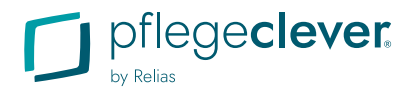

# **Kurzanleitung für Lernende**

### **1 LOGIN MIT BENUTZERNAMEN UND PASSWORT**

**Link:** app.pflegeclever.de/login

**User-Name:** E-Mail oder User-Name

**Einrichtungs-ID:** nur notwendig bei Login ohne E-Mail-Adresse

### **Passwort:**

- Login mit E-Mail-Adresse Sie vergeben Ihr Passwort bei der Aktivierung Ihres Accounts.
- Login ohne E-Mail-Adresse Sie erhalten das Passwort von Ihrem Einrichtungsadmin.

**2 MEINE KURSE** Wählen Sie links im Menü "Meine Kurse" aus, um auf Ihre Kurse zuzugreifen.

> Ihre Lehrpläne beinhalten alle Kurse, für die Sie aktuell eingeschrieben sind. Klicken Sie rechts auf den Button "Starten", um weitere Informationen zu erhalten oder mit der Absolvierung des Kurses zu beginnen.

### **3 FÜR WAHLKURSE ANMELDEN**

Um einen Kurs zu absolvieren, der Ihnen nicht als Pflichtkurs zugewiesen wurde, klicken Sie bitte auf den Menüpunkt "Kursbibliothek".

Sie können nun nach passenden Kursen suchen, diese nach Kategorien filtern und als Favoriten markieren.

## **4 HILFE & SUPPORT**

Unter dem Menüpunkt "Hilfe und Support" haben Sie folgende Möglichkeiten:

- **FAQs**: Hier finden Sie schnell Antworten auf häufig gestellte Fragen. Sollten Sie zusätzliche Informationen benötigen, kontaktieren Sie zunächst bitte Ihren Einrichtungsadmin.
- **Kontaktformular:** Über das Kontaktformular erreichen Sie direkt den Pflegeclever-Support. Wählen Sie vor dem Absenden das Thema Ihres Anliegens und Ihren Kontaktwunsch aus. Eine detaillierte Beschreibung Ihrer Anfrage unterstützt uns bei einer schnellen Lösungsfindung.

### **MEINE ZERTIFIKATE**

Um Zertifikate zu erhalten, müssen Kurse durch eine Abschlussprüfung erfolgreich absolviert werden. Ihre Zertifikate rufen Sie unter dem Menüpunkt "Meine Zertifikate" auf.

Klicken Sie auf die "Auge"-Schaltfläche des absolvierten Kurses, um Ihr Zertifikat in der Vorschau anzusehen.

Um sich Ihre Zertifikate herunterzuladen oder auszudrucken, klicken Sie auf die Schaltfläche "Herunterladen".